## **Search Tool**

The Search Tool provides enhanced search functions for Adobe Illustrator. Search can be used to find all objects that match multiple parameters and conditions.

- 1. Launch the Adobe Illustrator software and open the Adobe Illustrator document that you want to search.
- 2. In the Illustrator menu bar, from the **Window** menu, select **Prinergy Tools** > **Search**.

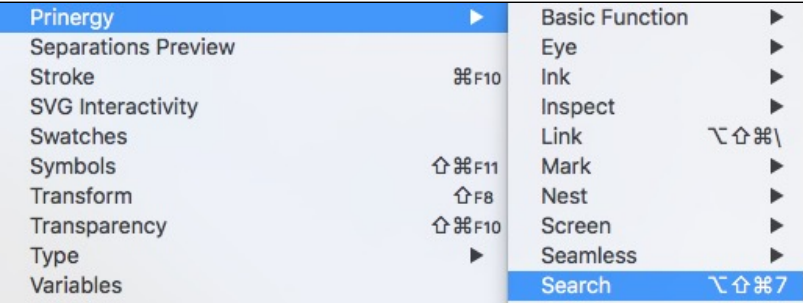

## The Search window appears.

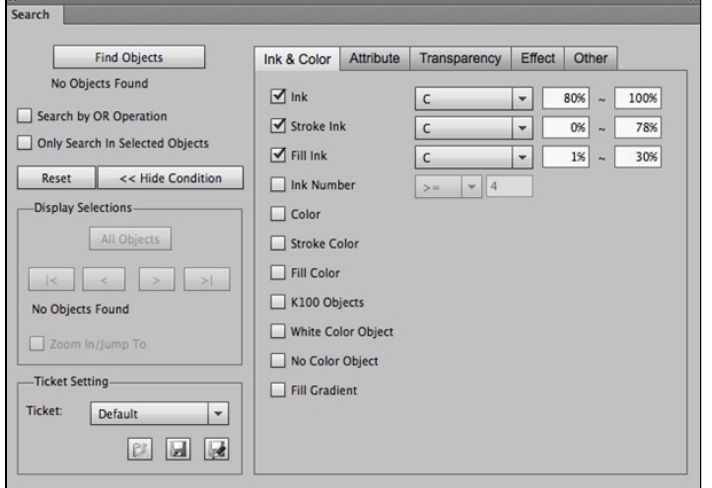

- 3. Select a search option:
	- To find objects according to selected conditions, select **Search by OR Operation**.
	- To find objects in selected areas, select **Only Search in Selected Objects**.
	- To clear all the selected conditions, click **Reset**.

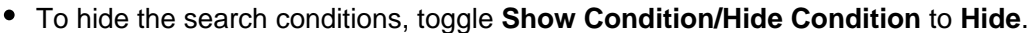

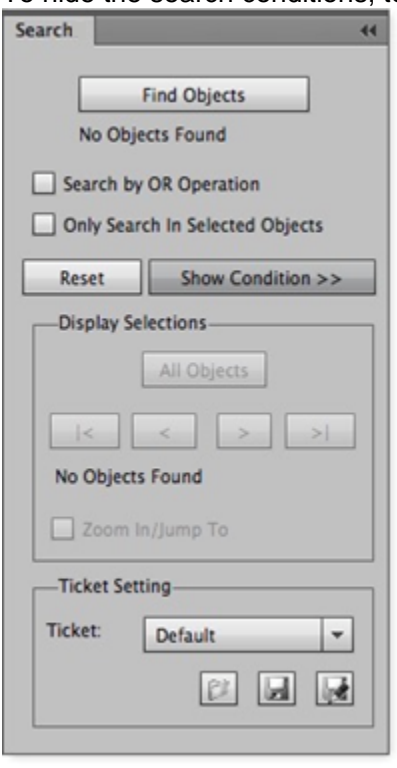

4. In the **Display Selections** section, the **All Objects** button selects all objects located by the search result. Use the arrows to navigate to the first. last, previous, or next object.

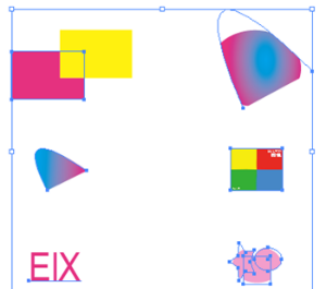

5. When a single object is selected, select the **Zoom In / Jump To** option to isolate and examine it. The displayed object will be enlarged and displayed in the center of the view window. To display all the objects in the layout, clear the check box.

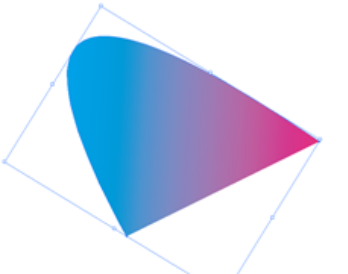

6. Use the **Ticket Setting** section to save or open commonly-used search conditions in SRPT file format. The ticket can be used in both search and inspect operations. **Note**: All search options (**Search by OR Operation** or **Only Search in Selected Objects** ) can be saved, but search results and results from **Zoom in/Jump to** cannot be saved. You have three options:

**Open**: Select and import a saved ticket.

You can select from the 10 most recent tickets.If the parameters of the imported ticket do not match the font and ink of the current document, a message appears, showing you the first ink and fonts of the current document.

- **Save**
- **Save as**
- 7. Select the search filters. See the Search filters section below for more information about the options.
- 8. In the Search window, click **Find Objects**.

Search will find all the objects in the layout that match the search criteria.

## **Search filters**

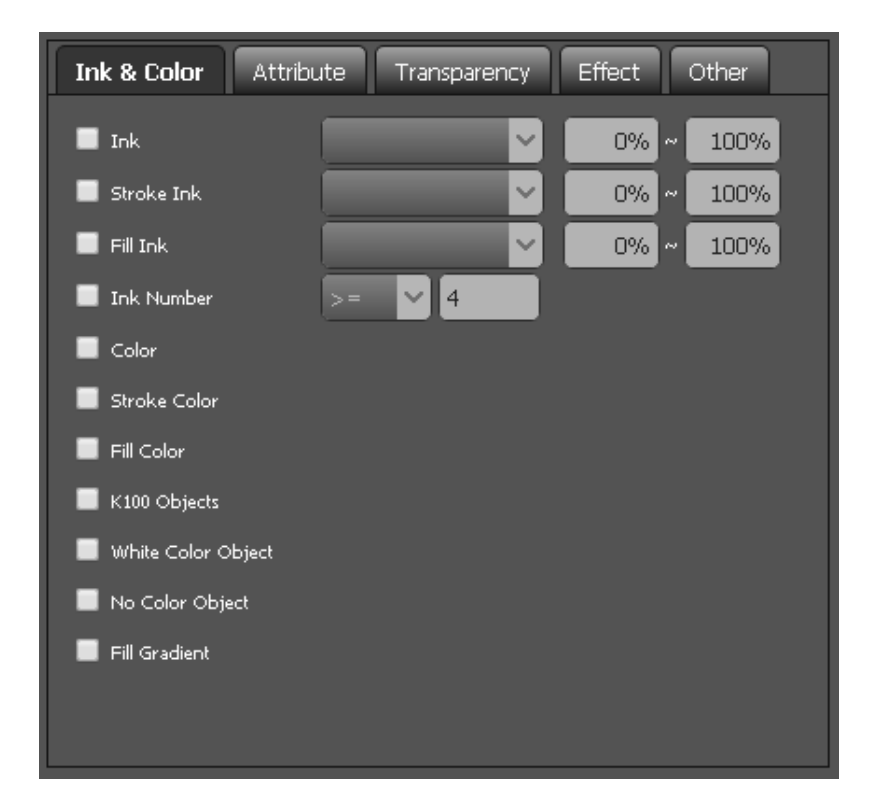

Before selecting one of the ink filters, update the [Ink Manager](https://workflowhelp.kodak.com/display/PT101/Ink+Manager+workflow).

Limitations:

- An empty color cannot be dragged into the Adobe Illustrator Color Swatches.
- If the ink of current selected object shows '?', Search will not read the ink mix color.
- Ink Mix only supports flat tint and gradient objects.
- AI Color refers to the current selected color in the Adobe Illustrator Swatches panel.

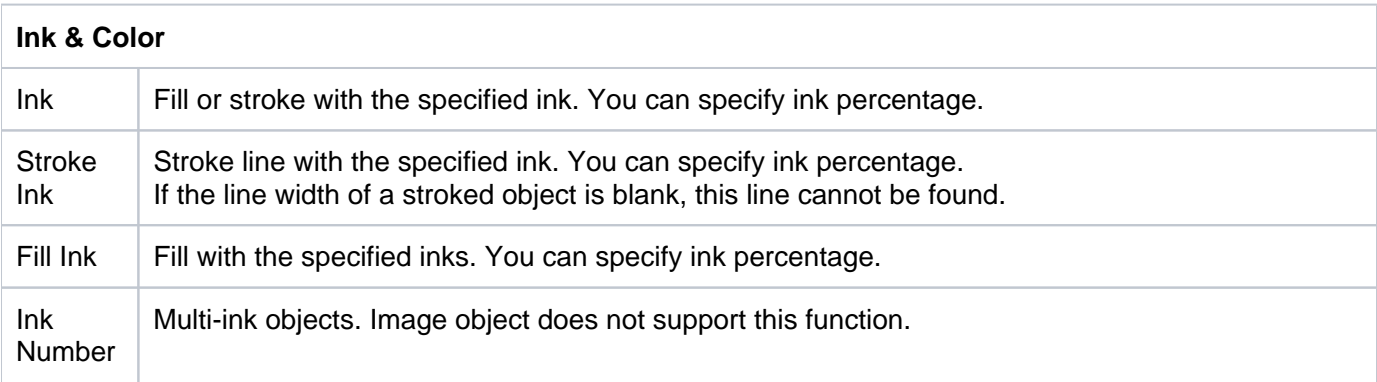

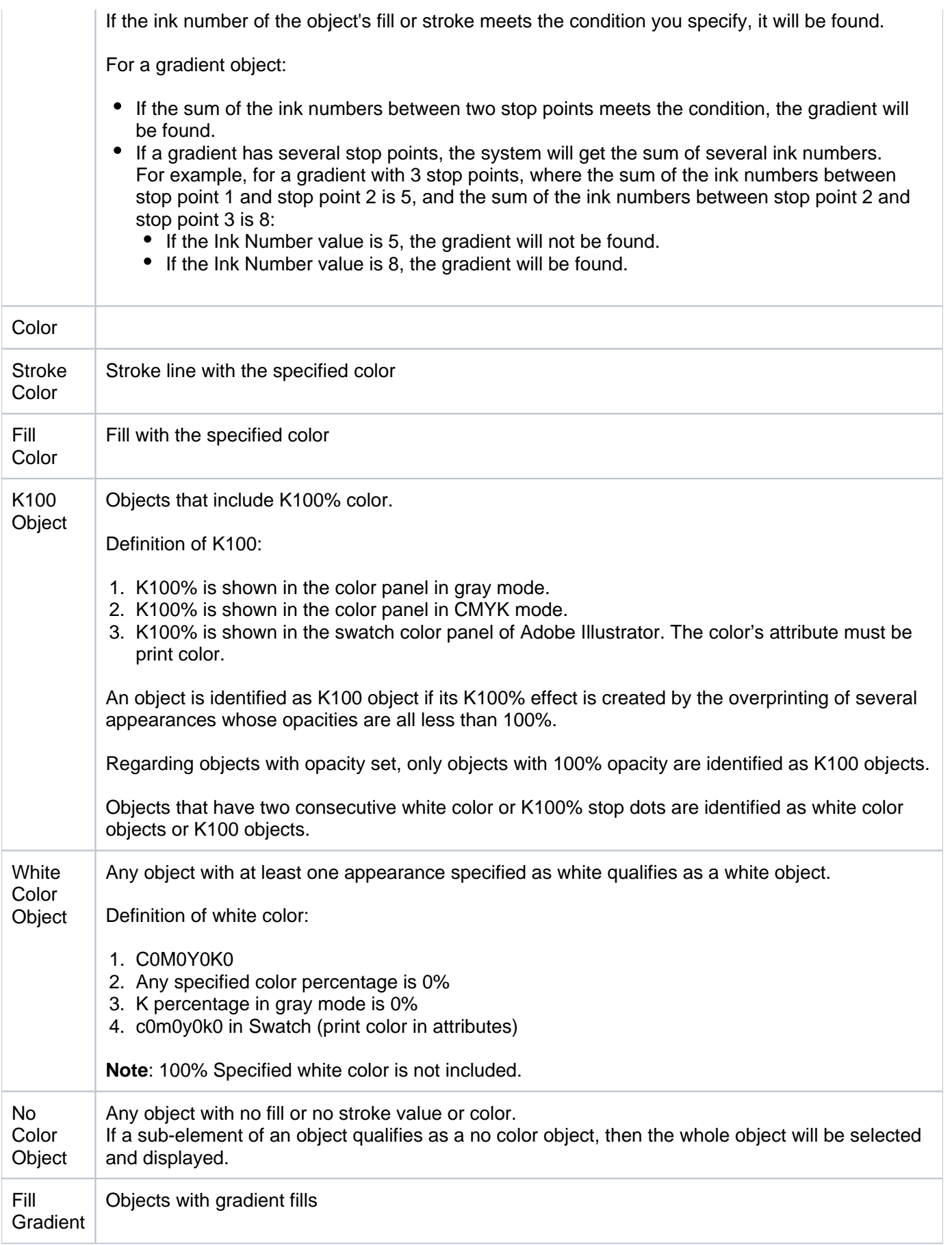

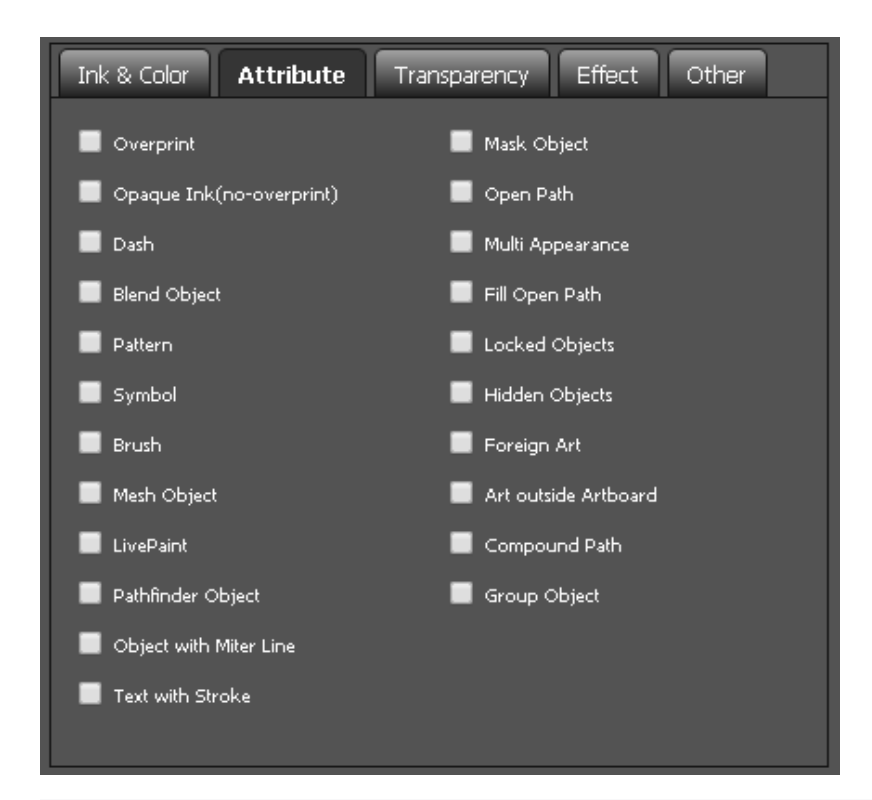

## **Attribute**

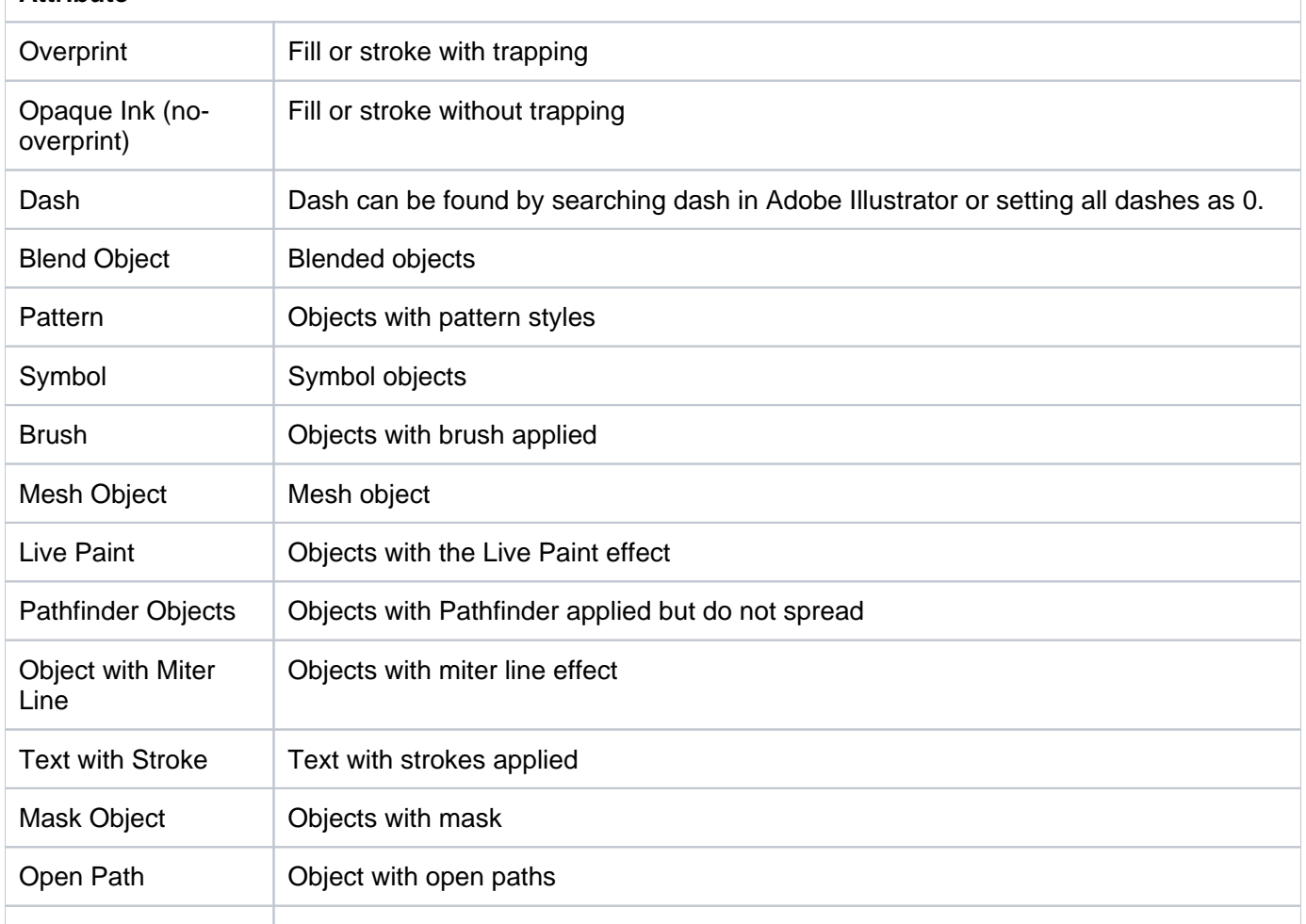

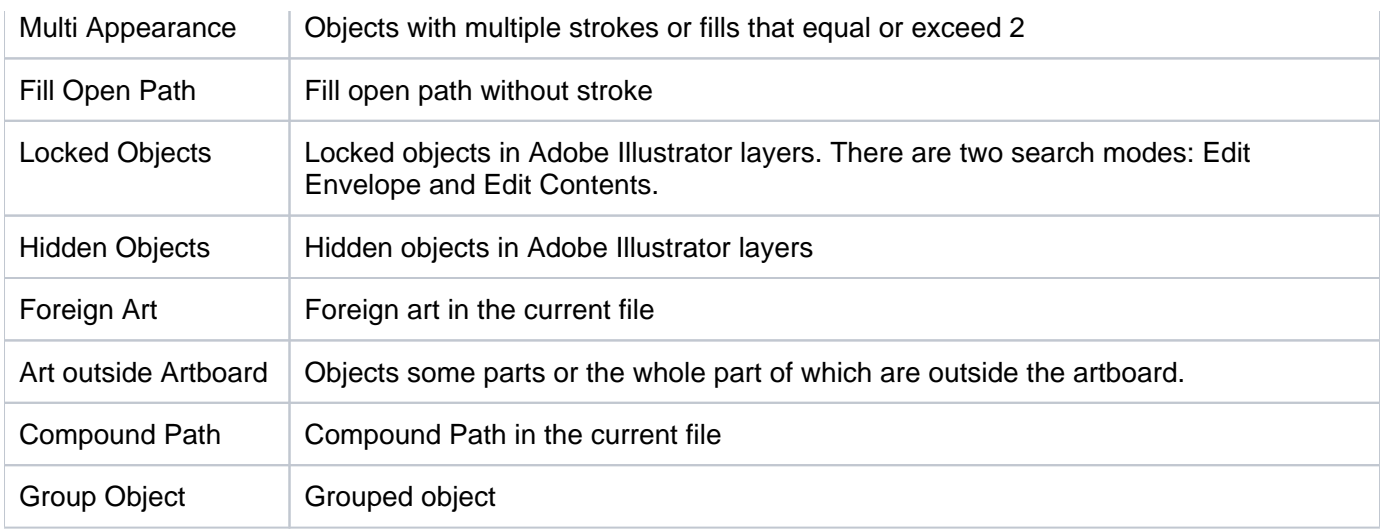

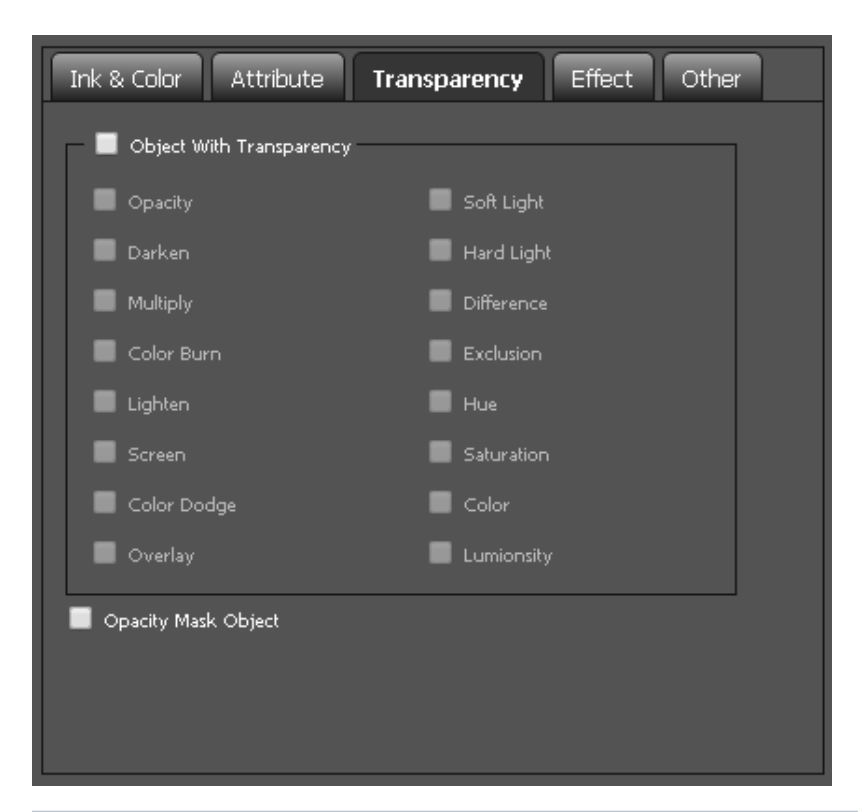

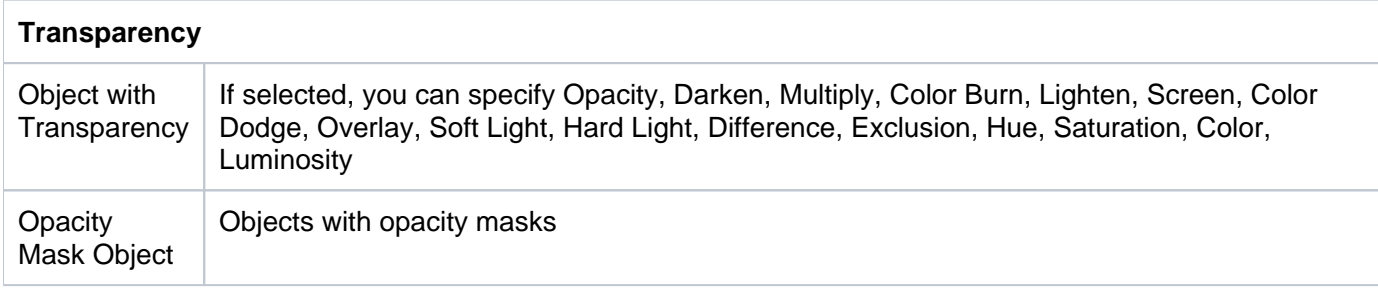

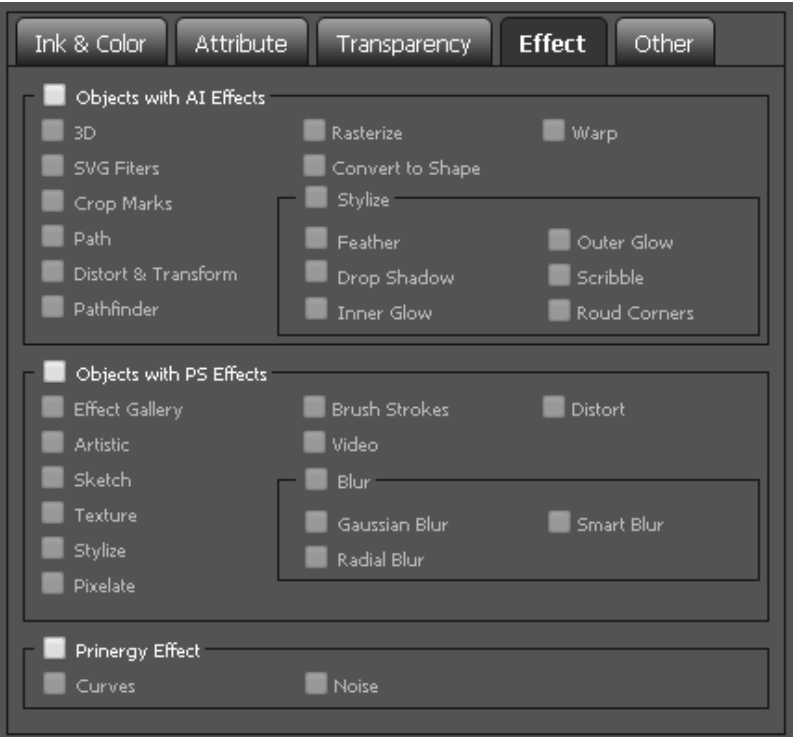

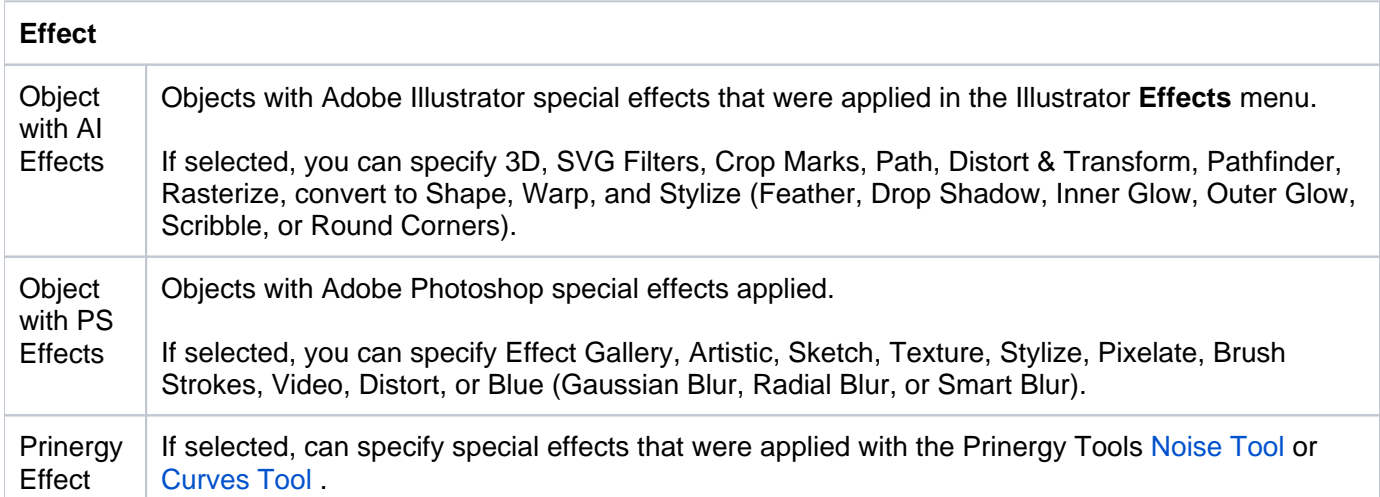

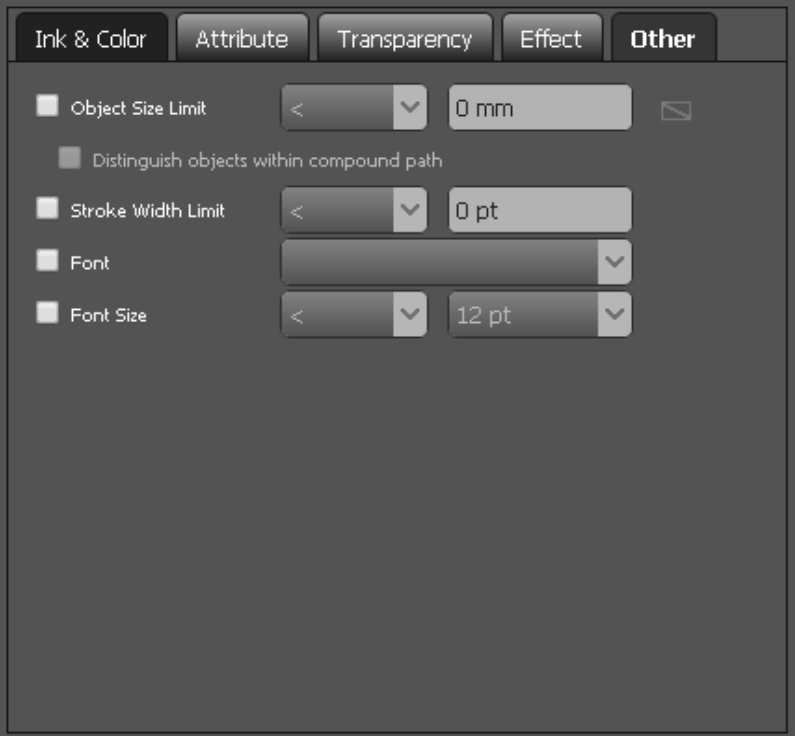

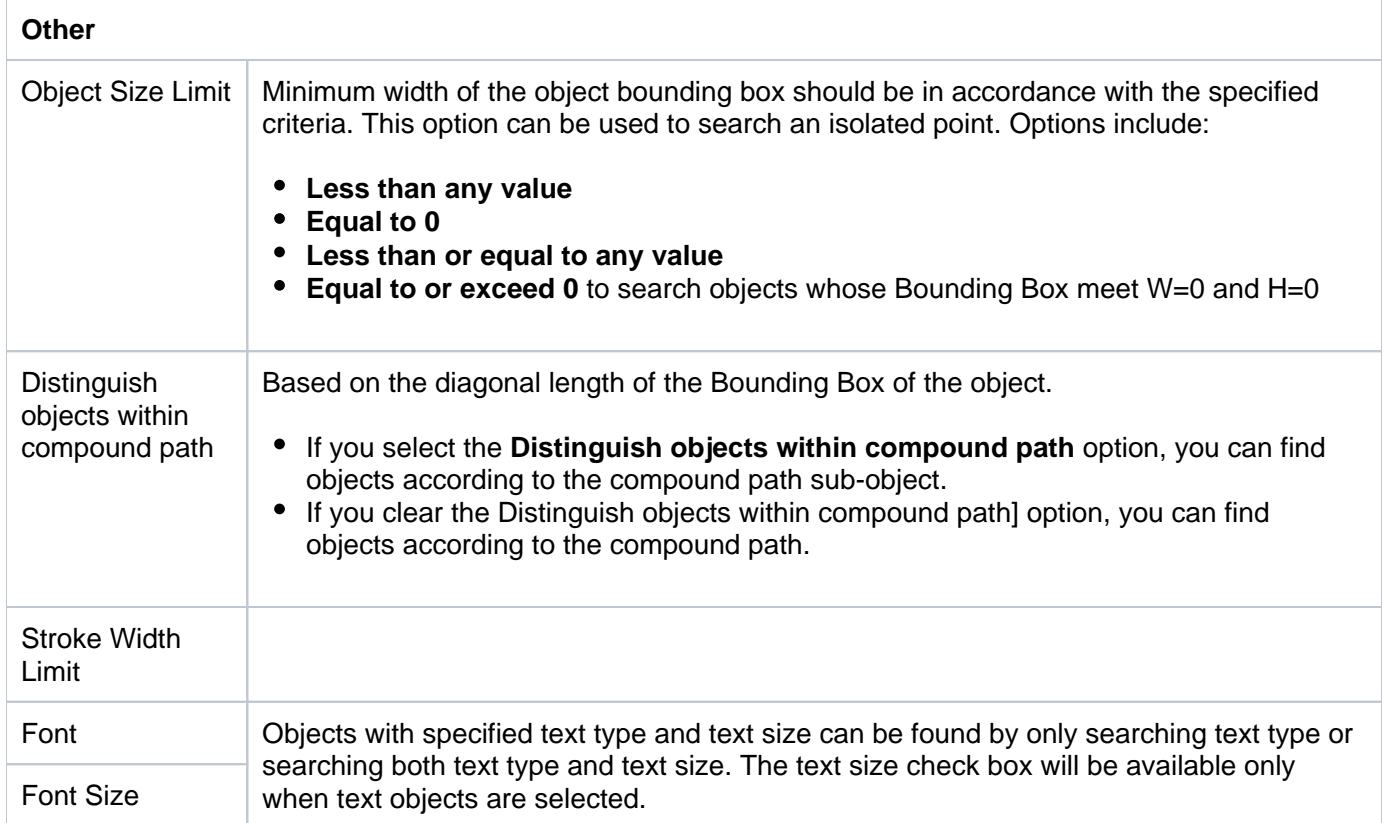